# SISTEM MAKLUMAT UNIVERSITI PELAJAR – MANUAL PENGGUNA (PERMOHONAN PENANGGUHAN PENGAJIAN)

MODUL: PELAJAR

PPKT SEKSYEN SISTEM MAKLUMAT

- Modul ini boleh dicapai melalui portal Campus Online melalui https://campusonline.usm.my
- log masuk menggunakan identiti *Single Sign-On*
- $\triangleright$  Klik Menu Aplikasi -> Penangguhan Pengajian

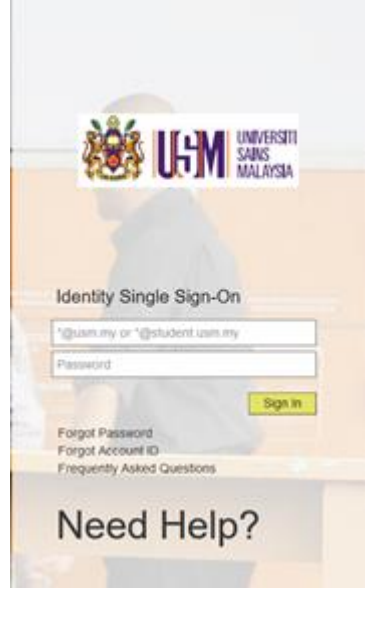

## **MUKA UTAMA**

PERMOHONAN PENANGGUHAN PENGAJIAN

**O** Jadual Bayaran Yuran Pengajian & Pengekalan

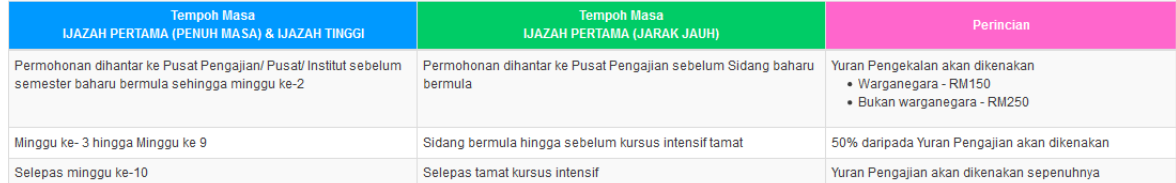

#### **O** Kelayakan Penangguhan Pengajian

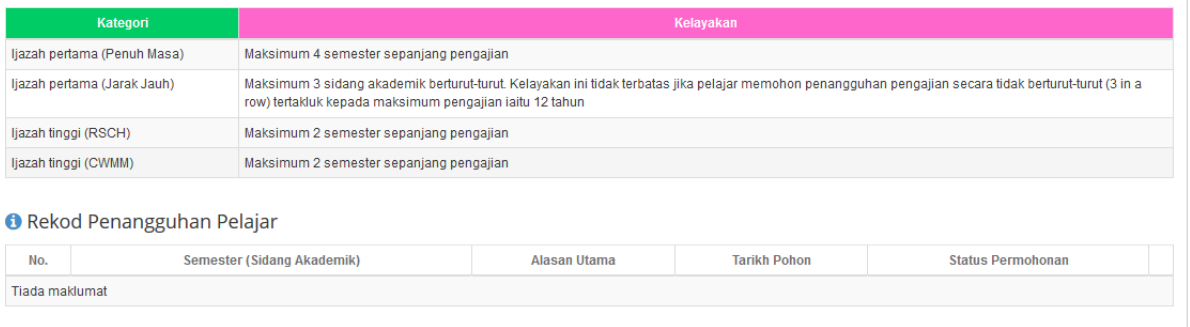

 $\triangleright$  Sila Klik butang  $\blacksquare$  Bermohonan Baru untuk membuat permohonan baru.

- Setiap pemohon hanya boleh mempunyai satu permohonan aktif pada satu-satu masa
- Borang permohonan tidak boleh dikemaskini setelah ianya dihantar untuk diproses

# **BORANG PERMOHONAN**

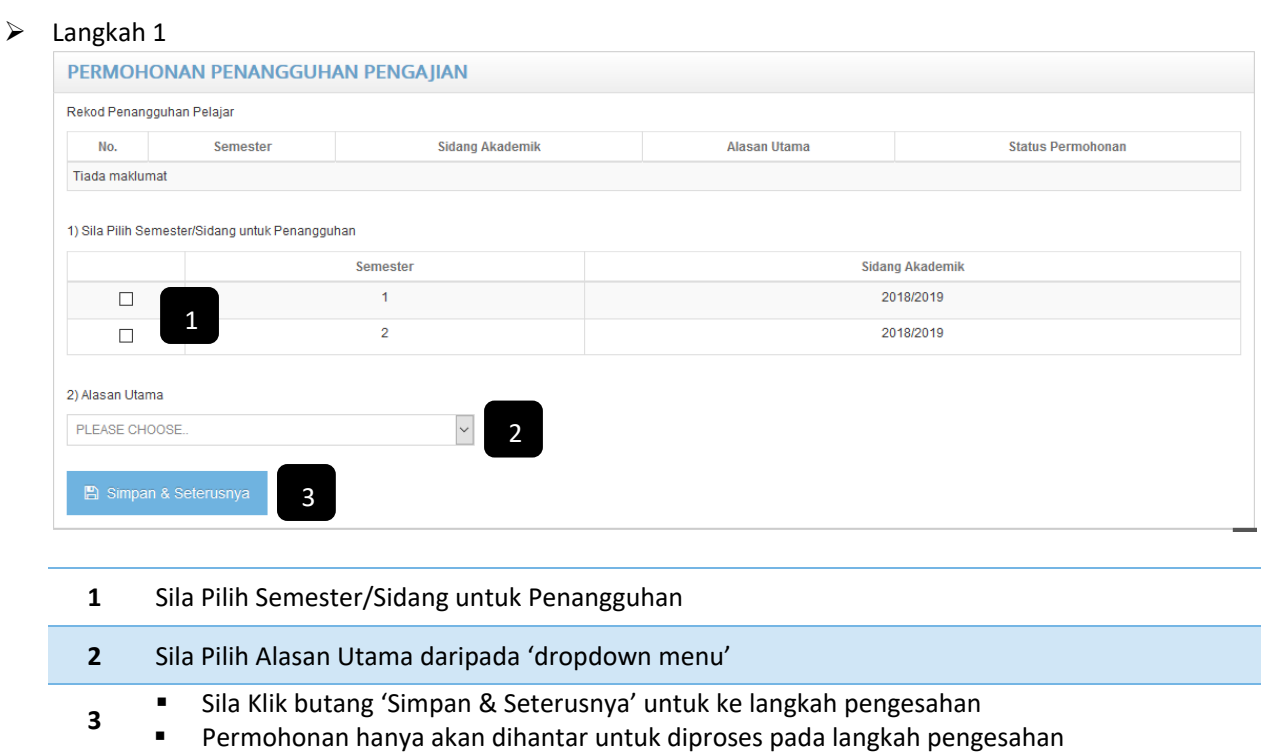

## $\triangleright$  Langkah 2

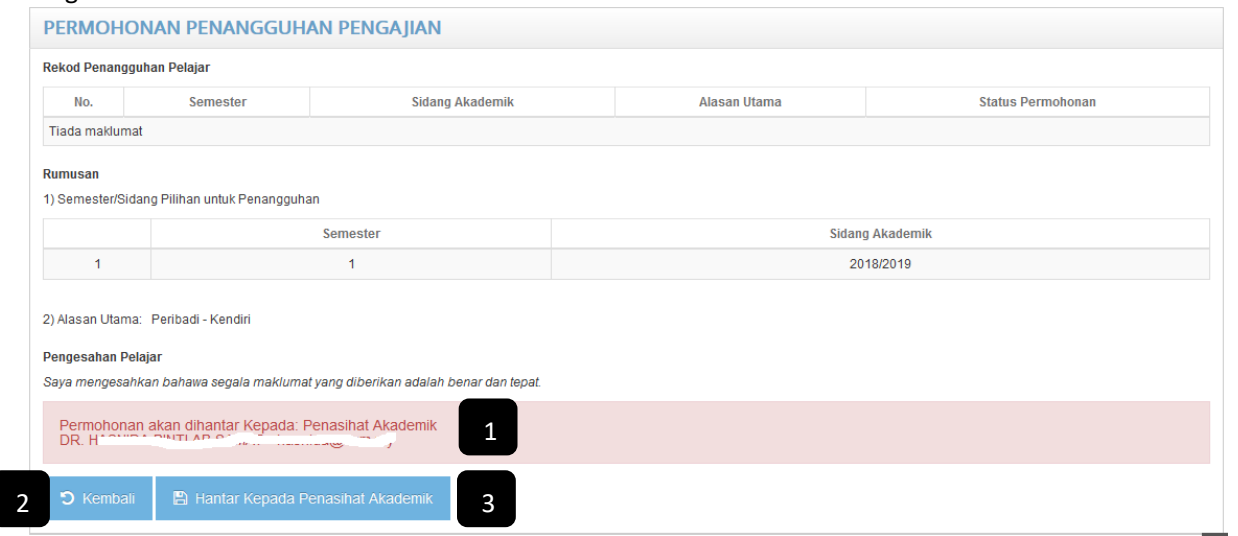

- Sila Pastikan maklumat yang dipaparkan adalah tepat. Sekiranya tidak, sila hubungi pihak yang bertanggungjawab untuk membuat pengemaskinian
- **1** Permohonan Akan dihantar kepada:
	- Penasihat Akademik Pelajar Ijazah Pertama (Penuh Masa dan Jarak Jauh)
	- $\triangleright$  Penyelia Utama Pelajar Ijazah Tinggi (Mod Penyelidikan)
	- Ketua Jabatan Pelajar Ijazah Tinggi (Mod Kerja Kursus dan Campuran)
- **2** Sila Klik butang 'Kembali' untuk mengemaskini borang permohonan
- **3** Sila Klik butang 'Hantar Kepada …' untuk menghantar permohonan untuk diproses

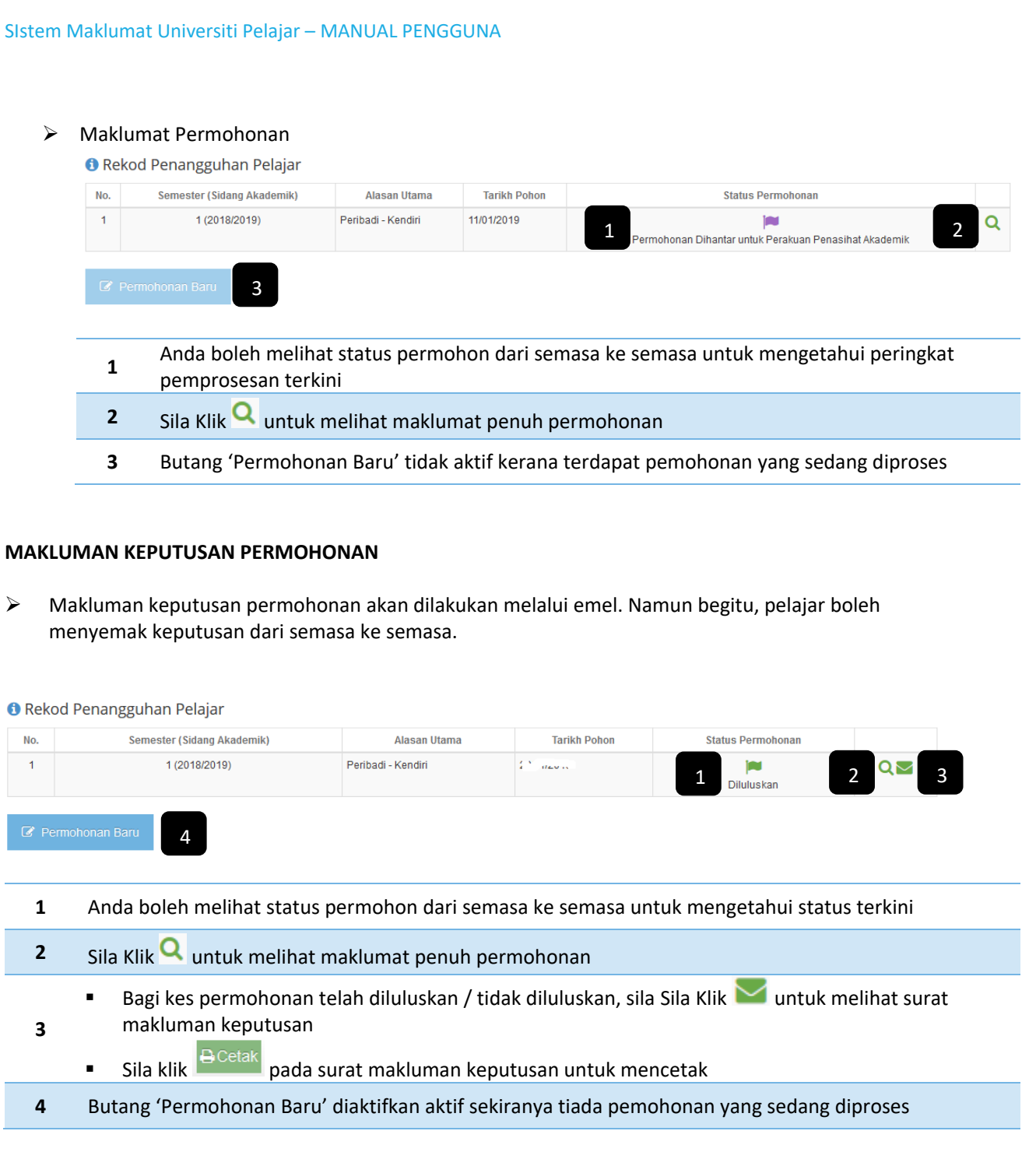